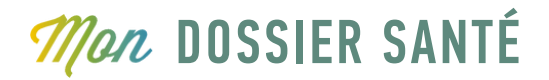

# Guide pour créer et vérifier sa SwissID en ligne

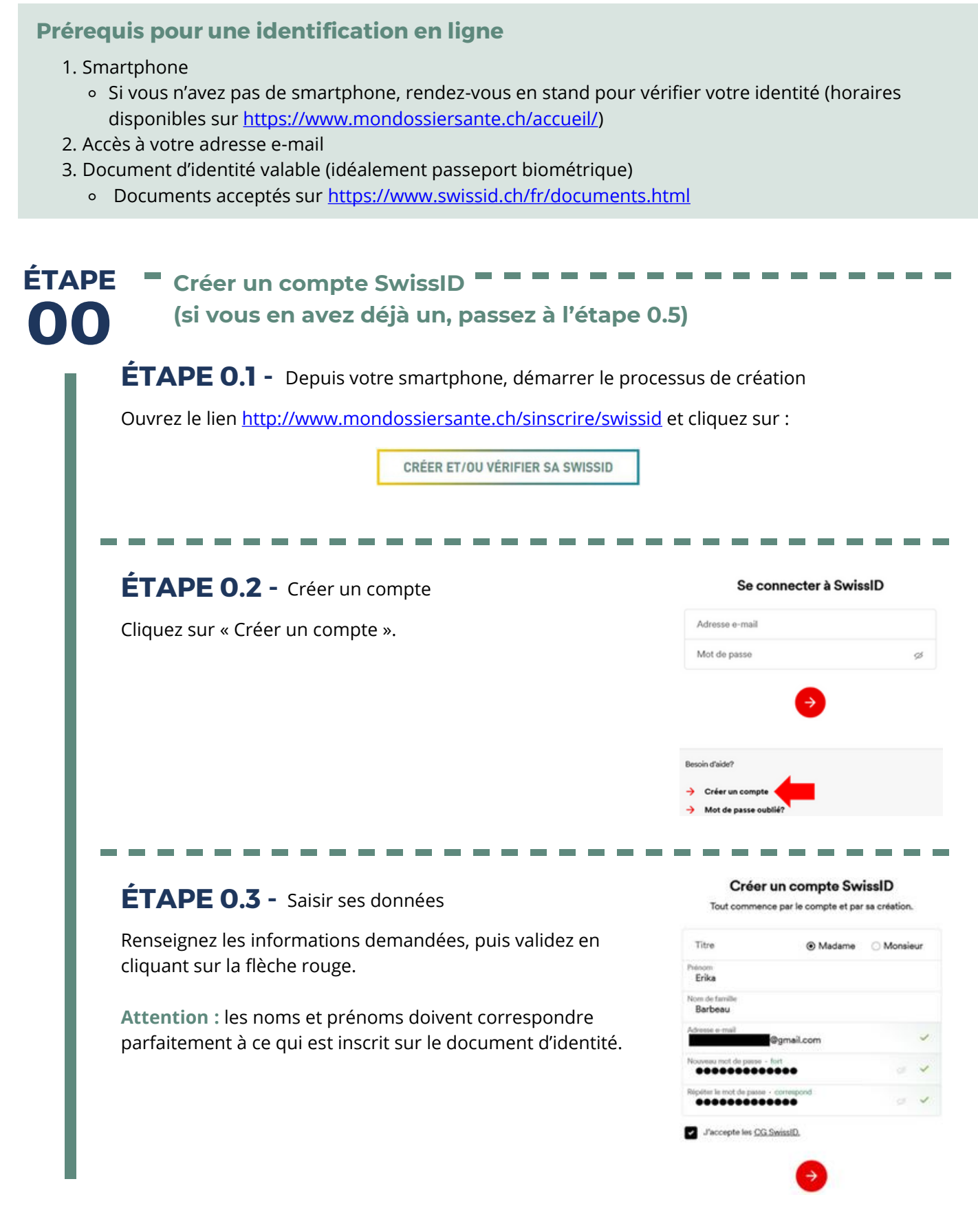

# **Man DOSSIER SANTÉ**

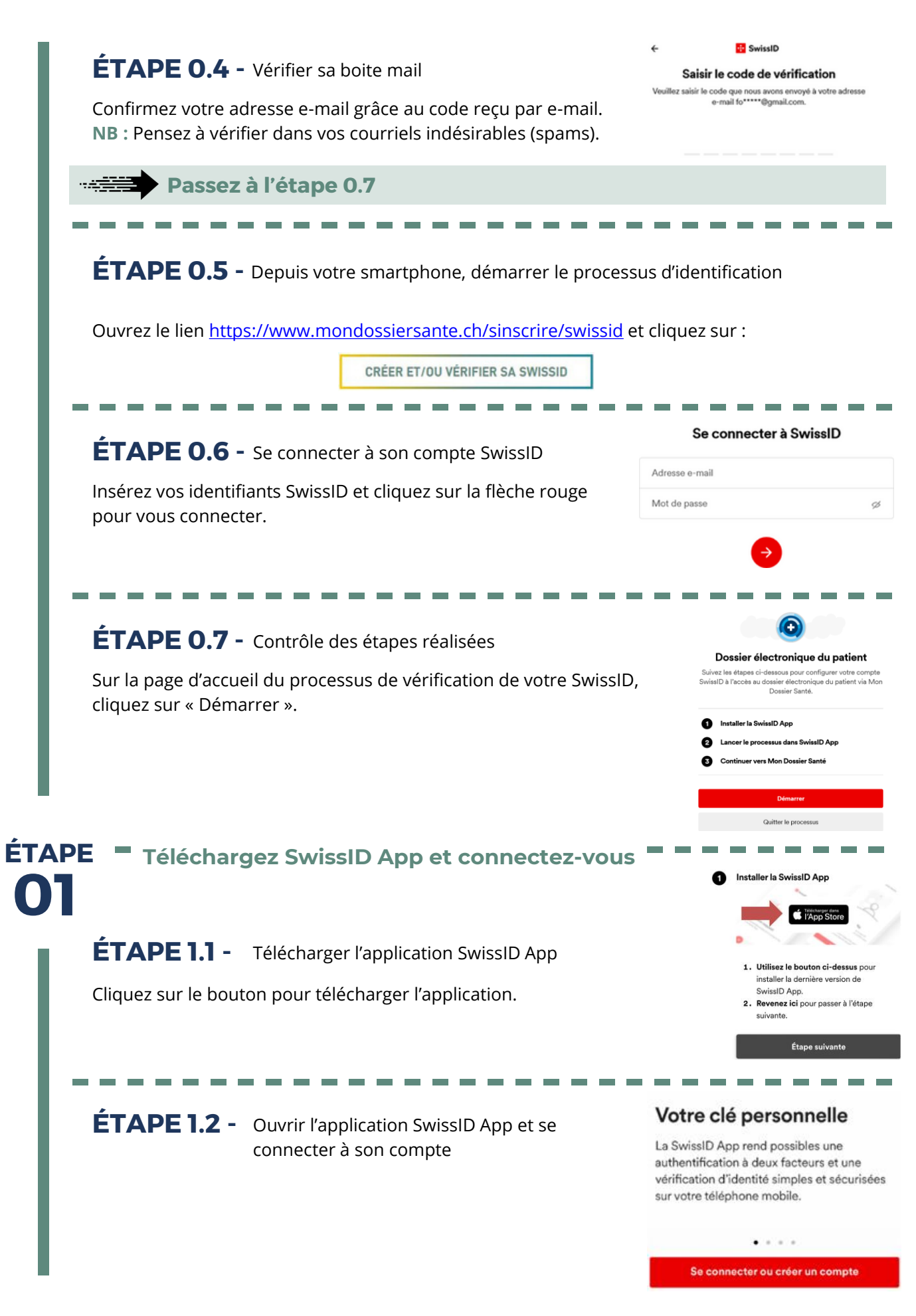

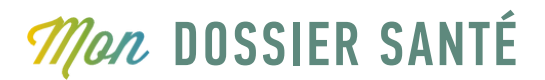

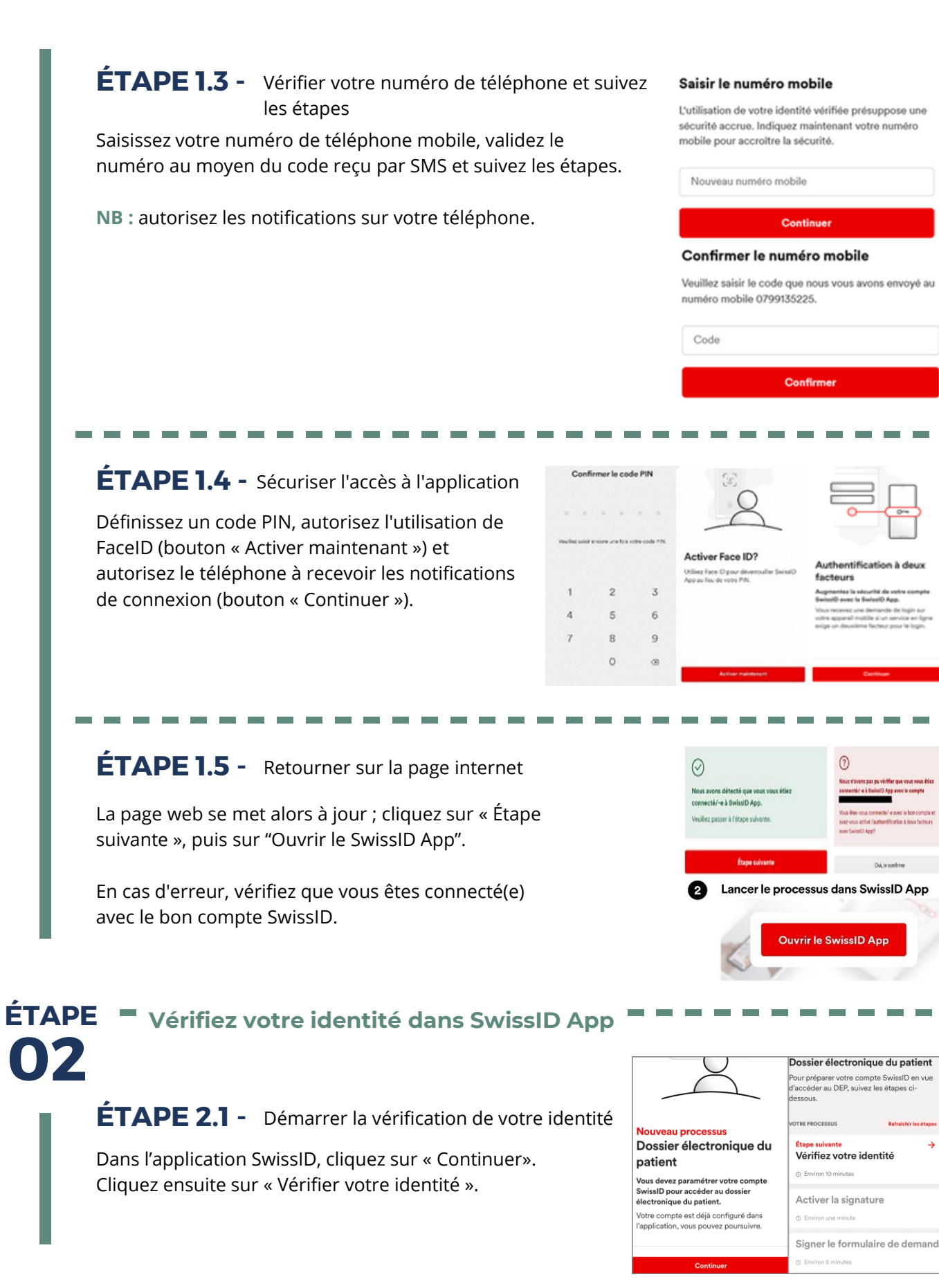

### +41 32 889 52 61 info@mondossiersante.ch www.mondossiersante.ch

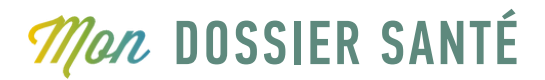

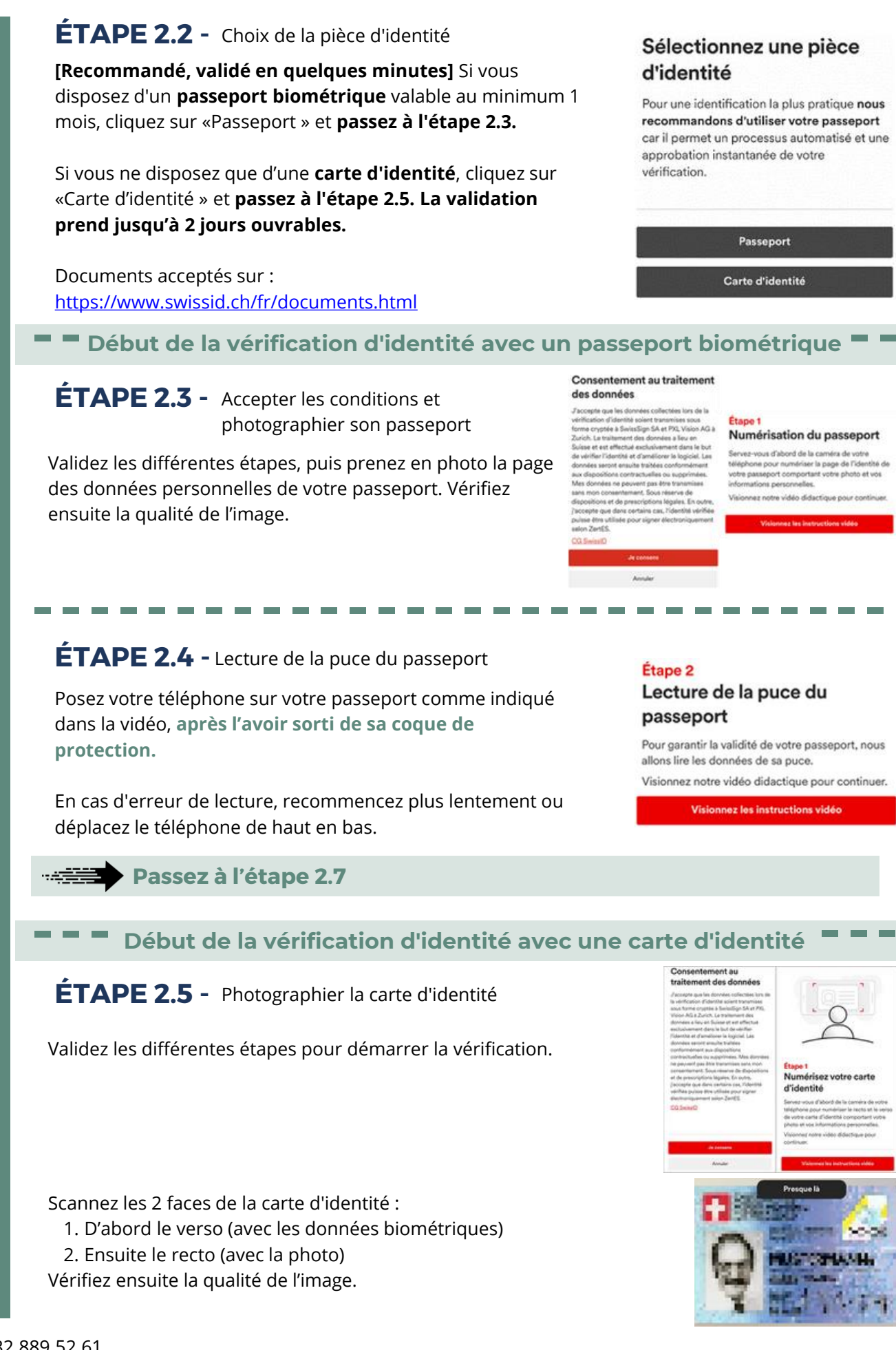

# **Man DOSSIER SANTÉ**

## ÉTAPE 2.6 - Vérifier la carte d'identité

Vérifiez l'authenticité de votre carte d'identité en enregistrant une courte vidéo.

Les instructions sont accessibles via le bouton « Visionnez les instructions vidéo ».

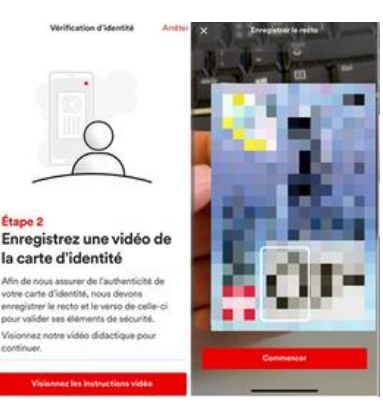

## ÉTAPE 2.7 - Enregistrer un selfie vidéo

La photo de votre pièce d'identité doit être comparée à votre visage.

Appuyez sur le bouton « Continuer », puis suivez les instructions.

Les données sont ensuite transmises à SwissSign pour validation automatique, puis validez en cliquant sur « OK ».

### Étape 3 Enregistrez un selfie vidéo

Nous allons maintenant comparer la photo de votre pièce d'identité à votre selfie pour confirmer votre identité.

Nous allons filmer votre visage pendant cing secondes pour le selfie à cet effet.

Continuer

## ÉTAPE 2.8 - Noter son code de récupération

Notez-le dans un endroit sécurisé ou faites une capture d'écran de celui-ci, puis cliquez sur « Continuer ».

NB : Ce code est le seul moyen, en cas d'oubli de votre mot de passe, de récupérer votre compte SwissID ; si vous le perdez, votre compte devra être supprimé et vous devrez en créer un nouveau.

### Code de récupération

Le code de récupération est votre seule possibilité de rétablir l'accès à votre compte SwissID si vous avez p.ex. oublié votre mot de passe.<br>Veuillez noter le code de récupération ci-dessous et le garder en lieu sûr.

### 34G .DGF .S35 .923 .20G .4K7

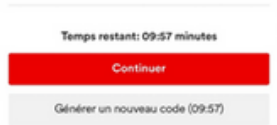

## ÉTAPE 2.9 - Recevoir l'e-mail de confirmation

L'identification peut être instantanée si vous l'avez réalisée avec votre passeport, sinon attendez l'e-mail de confirmation vous informant du succès de la vérification de votre identité. Cette étape peut prendre de 3 minutes à 48 heures ouvrables au maximum.

------------------------------

------------------------------

------------------------------

# **Man DOSSIER SANTÉ**

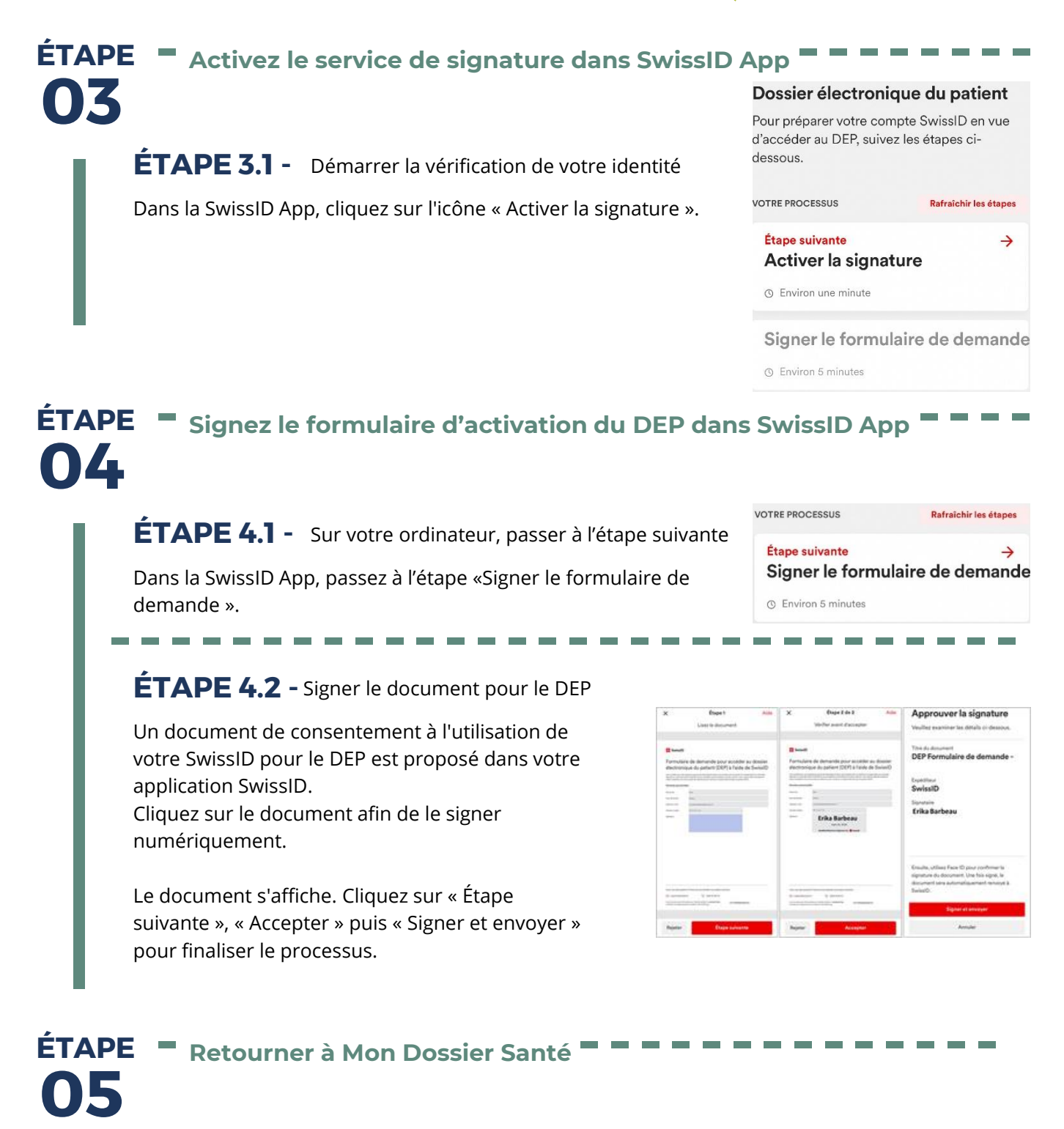

Votre SwissID est à présent compatible avec le Dossier Électronique du Patient.

Vous pouvez maintenant procéder à votre première connexion en suivant la procédure reçue par courrier.